# ululu Networking **CISCO**. Academy

## **Packet Tracer - Compare CLI and SDN Controller Network Management** (Instructor Version)

**Instructor Note**: Red font color or gray highlights indicate text that appears in the instructor copy only.

## **Answers: 8.8.2 Packet Tracer - [Compare CLI and SDN Controller](https://itexamanswers.net/8-8-2-packet-tracer-compare-cli-and-sdn-controller-network-management-answers.html)  [Network Management](https://itexamanswers.net/8-8-2-packet-tracer-compare-cli-and-sdn-controller-network-management-answers.html)**

## **Addressing Table**

**Note**: All subnet masks are /24 (255.255.255.0).

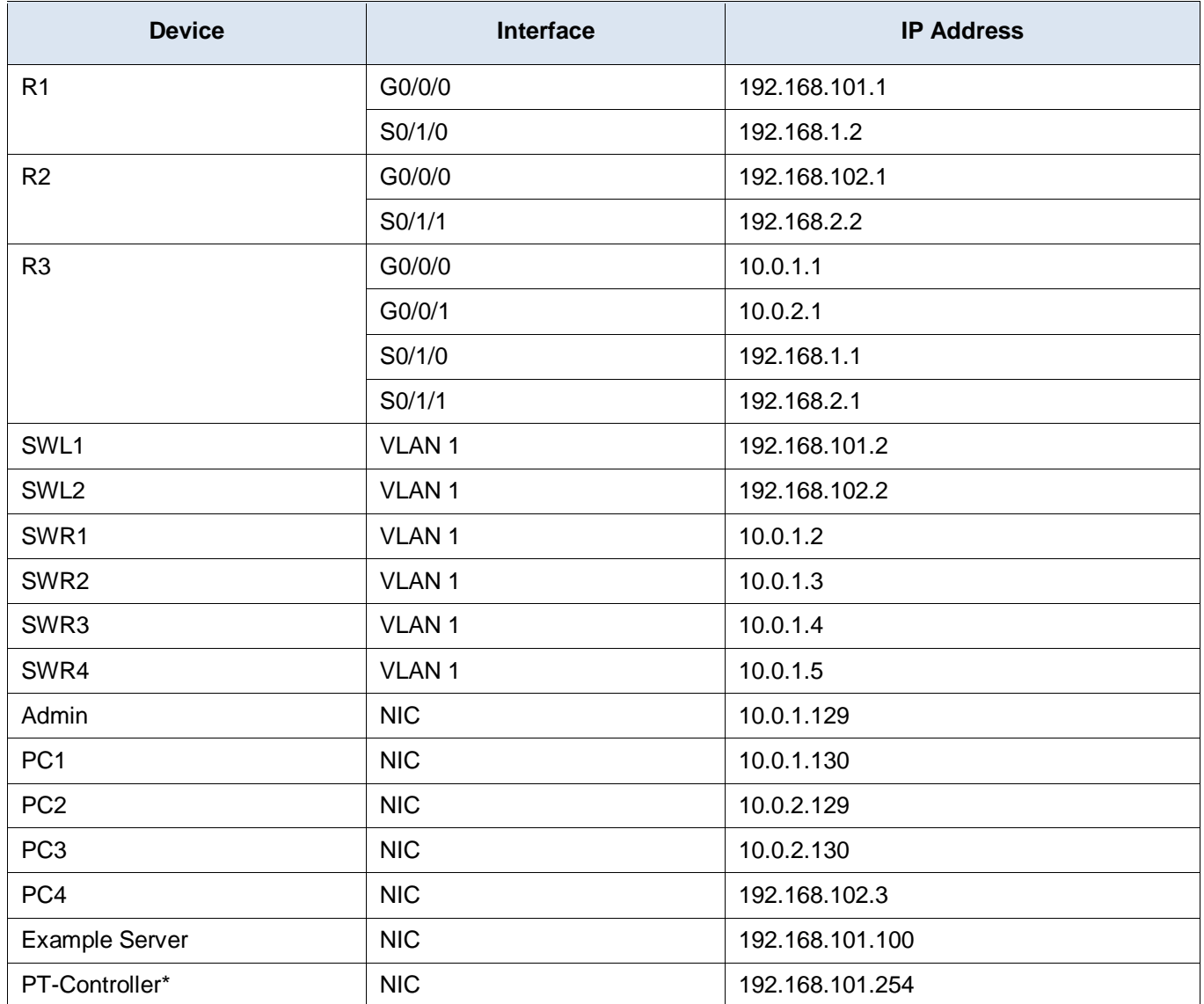

\* In Part 3, you will add and configure PT-Controller0.

## **Objectives**

- **Part 1: Explore the Network Topology**
- **Part 2: Use the CLI to Gather Information**
- **Part 3: Configure an SDN Controller**
- **Part 4: Use an SDN Controller to Discover a Topology**
- **Part 5: Use an SDN Controller to Gather Information**
- **Part 6: Use an SDN Controller to Configure Network Settings**

## **Background / Scenario**

In this Packet Tracer activity, you will compare the differences between managing a network from the command line interface (CLI) and using a software-defined networking (SDN) controller to manage the network.

## **Instructions**

## **Part 1: Explore the Network Topology**

In this Part, you will become familiar with the topology you will use for network programmability activities.

#### **Step 1: Review the network configuration documentation**

The network is configured as follows:

- Routers are running OSPFv2.
- SSH is enabled on all devices with user **cisco** and password **cisco123!**
- R1 has no hosts.
- R2 LAN IPv4 is statically configured.
- R3 is the DHCPv4 server for LAN1 and LAN2.
- Switches are Layer 2 (no VLANs).
- All **SWR#** switches belong to LAN1.

#### **Step 2: Verify that all devices can ping each other.**

Either use the command line on each device or use the **Add Simple PDU (P)** tool to verify that all devices can ping each other.

## **Part 2: Use the CLI to Gather Information**

In this part, you manually access each device to gather information about the software version.

#### **Step 1: From the Admin PC, securely access the SWR3 switch.**

- a. Click **Admin > Desktop > Command Prompt**.
- b. Enter the command **ssh -l cisco 10.0.1.4**. The -l option is the letter "L", not the number one.
- c. When prompted, enter **cisco123!** as the password. You are now logged in to SWR3.

#### **Step 2: Gather information about the software on SWR3.**

a. Enter the following command to filter the output of the **show version** command to view just the RELEASE SOFTWARE installed on the device. Notice that SWR3 is running IOS 16.3.2 and Boot Loader 4.2.6.

```
SWR3# show version | include RELEASE
Cisco IOS Software [Denali], Catalyst L3 Switch Software (CAT3K CAA-UNIVERSALK9-M),
Version 16.3.2, RELEASE SOFTWARE (fc4)
BOOTLDR: CAT3K_CAA Boot Loader (CAT3K_CAA-HBOOT-M) Version 4.26, RELEASE SOFTWARE (P)
SWR3#
```
- b. Copy the information to your clipboard
- c. Open a text file editor and paste the information into a text file.
- d. Save the file as **software-versions.txt**.

#### **Step 3: Gather the software information for the rest of the network devices.**

- a. From the **Command Prompt** on SWR3, securely access another network device and repeat Step 2 above.
- b. Continue documenting the software versions until you have completed all nine network devices: SWL1, SWL2, SWR1, SWR2, SWR3, SWR4, R1, R2, and R3.
- c. Exit out of all of your SSH sessions.

### **Part 3: Configure the PT-Controller**

For many years, network administrators have used early automation tools such as bash scripts or SNMPenabled software to complete a process similar to what you did in the previous step. However, with the introduction of SDN, this process has been greatly enhanced. Packet Tracer provides a simple PT-Controller to simulate an SDN controller. In this Part, you will connect and configure the PT-Controller.

**Note**: To learn more about Packet Tracer's implementation of the Network Controller, click the **Help** menu, then **Contents**. In the Index on the left, about midway down, you will find the heading **Configuring Devices**. Underneath this heading, find **Network Controllers**. Here you will find a wealth of information, much of which you will explore in the activities in this course.

#### **Step 1: Add a Network Controller to the topology.**

- a. At the bottom left corner of the Packet Tracer interface, click **End Devices > Network Controller**.
- b. Add the Network Controller in the blank spot left of the **SWL1** switch. The name should already by **PT-Controller0.** If not, click the name and change it.
- c. At the bottom again, click the lightening bolt for **Connections**. Click the solid black **Copper Straight-Through** cable.
- d. Click **PT-Controller0** and choose **GigabitEthernet0**. Then click **SWL1** and choose the first available Gigabit Ethernet interface.

#### **Step 2: Configure connectivity for the PT-Controller0.**

- a. Click **PT-Controller0 > Config**.
- b. For **Gateway/DNS IPv4**, enter 192.168.101.1 as the **Gateway** address.
- c. On the left under **INTERFACE**, click **GigabitEthernet0**.
- d. For **IP Configuration**, enter the **IP Address** 192.168.101.254 and **Subnet Mask** 255.255.255.0.
- e. On the left, under **REAL WORLD**, click **Controller**. If the **Server** Status is **Stopped**, move on to the next substep. If the **Server Status** is **Disabled in Preferences**, then you will need to enable external access by following these instructions:
	- 1) Select **Options > Preferences** from the Packet Tracer menus.
	- 2) Click **Miscellaneous**.
	- 3) Under **External Network Access**, click **Enable External Access for Network Controller REST API**.
	- 4) Close **Preferences** and click **PT-Controller0 > Config**, if necessary.
	- 5) On the left under **REAL WORLD**, click **Controller**.
- f. The **Server Status** should now be **Stopped**. Click **Access Enabled** to enable it. **Server Status** changes to **Listening on port 58000**. If the port is some other value, change it to **58000**. This is the port number in the Python scripts.

#### **Step 3: From Admin, verify connectivity to the PT-Controller0.**

Verify that Admin can ping PT-Controller0. If you are not able to ping, make sure your configuration matches the specifications in the previous step.

#### **Step 4: Register a new user and log into the PT-Controller0.**

- a. Click **Admin > Desktop > Web Browser**.
- b. Enter the IPv4 address 192.168.101.254 to access the **User Setup** for **PT-Controller0**.
- c. Enter **cisco** in the **Username** field and **cisco123!** in the **Password** and **Confirm Password** fields, and then click **SETUP**.

**Note**: You can use whatever username and password you want here. For simplicity, we recommend using common credentials used in the rest of the activity.

- d. On **User Login** screen, enter your credentials and click **LOG IN**.
- e. You are now logged in to the dashboard for **PT-Controller0**. At this point, it may be helpful to expand the window so you can see the entire interface.

## **Part 4: Use an SDN Controller to Discover a Topology**

In this Part, you will configure PT-Controller0 to use Cisco Discover Protocol (CDP) to automatically discover the nine network devices in your topology. The PT-Controller0 will also discover all five host devices attached to the network.

#### **Step 1: Add credentials to access all the network devices in the topology.**

- a. From the **Network Controller** GUI, click the menu button to the left of the Cisco logo.
- b. Select **Provisioning**. From here, you can manually add networking devices. However, you will use CDP to automatically discover devices for you.
- c. Click **CREDENTIALS** and then click **+ CREDENTIAL** to add a **New Credential**.
- d. For **Username**, enter **cisco**, and for **Password**, enter **cisco123!**. Leave **Enable Password** blank. For **Description**, enter **admin credentials**, and then click **OKAY**.
- e. The new CLI Credentials are now stored on PT-Controller0 for use in automation tasks.

#### **Step 2: Use CDP to discover all the devices on the network.**

a. Click **DISCOVERY** and the click **+ DISCOVERY** to add a **New Discovery**.

- b. For **Name**, enter **SWL1**. For **IP Address**, enter **192.168.101.2**. For **CLI Credential List**, drop down the list and choose **cisco - admin credentials**.
- c. Click **ADD**.
- d. You should now see the **Status** as **In Progress**. You can wait for Packet Tracer to finish simulating this process. Or you can **Fast Forward Time** button on the main Topology window to speed up the process.

## **Part 5: Use an SDN Controller to Gather Information**

In this Part, you will use the PT-Controller0 GUI to view information about the network devices and host devices in the topology. You will view the topology created by the controller and then conduct a path trace across the network.

#### **Step 1: View the list of network devices discovered.**

- a. Click **NETWORK DEVICE**. You should now see all nine network devices listed.
- b. Click the Gear icon next to any device's hostname to see the information collected by the discover process. Notice that the **Software Version** is listed as well as a variety of other detailed information about the device.

#### **Step 2: View a list of all the host devices discovered.**

- a. Return to the Dashboard. Click the menu next to the Cisco logo, then click **Dashboard**. (You can also simply click the **Network Controller** banner to return to the **Dashboard** from anywhere.)
- b. On the Dashboard, you will see charts with the number of hosts that can be reached via ping and the number of network devices that are managed. Both should be 100%.
- c. You should also see tiles for **QoS**, **Network Device**, and **Host**. Click the Gear icon for **Host**. This will take you to the **HOSTS** tab for **ASSURANCE**.
- d. On this page, you can view all the Layer 2 and Layer 3 connectivity information for each host as well as the network device to which each is attached.
- e. Click the Gear icon next to any host to view more detailed information.

#### **Step 3: View the topology created by PT-Controller0.**

- a. Click the **TOPOLOGY** tab. Notice that the PT-Controller dynamically created the same topology you see in Packet Tracer's main window.
- b. From this view, you can click any network device to see its details.
- c. You can also click and drag the device icons to rearrange the topology. However, your changes will not be saved when you leave the **TOPOLOGY** workspace.

#### **Step 4: Trace the path from one device to another device.**

- a. Click the **PATH TRACE** tab.
- b. Click **+ PATH** to add a **New Path**.
- c. Trace the path from one end of the network to the other. For example, you could enter the IP addresses for PC1 to PC4. Then click **OKAY**.
- d. Click the new path that was added to initiate the path trace.

You will get a **Route** report that shows all the hops from source to destination. Notice that only Layer 3 device information is listed. The switches are shown as an **UNKNOWN** device. This is because they are all operating at Layer 2 only.

## **Part 6: Use an SDN Controller to Configure Network Settings**

A major benefit of network automation using a controller is the ability to configure global network settings and policies for all devices and then push that configuration with the click of a button. In this Part, you will configure **PT-Controller0** with network settings for DNS, NTP, and Syslog. You will then push this configuration to supported network devices. Finally, you will verify and test the policy.

#### **Step 1: Investigate the configuration of the Example server.**

- a. Click **Example Server > Services**.
- b. Under **SERVICES**, click **DNS**. Notice that the DNS service is enabled and that there is one record for www.example.com.
- c. Under **SERVICES**, click **SYSLOG**. Notice that the Syslog service is enabled.
- d. Under **SERVICES**, click **NTP**. Notice that the NTP service is enabled.

#### **Step 2: Configure a global policy for DNS, SYSLOG, and NTP.**

- a. Click **Admin**. If you closed **Admin**, you will need to open the **Web Browser** app and reauthenticate with **PT-Controller0**.
- b. Click the menu to the left of the Cisco logo.
- c. Click **Policy**.
- d. On the **QOS** tab, notice there are options for configuring the **Scope** and **Policy**. In this activity, you will configure **NETWORK SETTINGS**.
- e. Click **NETWORK SETTINGS**.
- f. Click **DNS**. Enter **example.com** as the **Domain Nam**e and **192.168.101.100** as the **IP Address**.
- g. Click **Save**.
- h. Click **NTP**.
- i. Enter **192.168.101.100** as the **IP Address**.
- j. Click **Save**.
- k. Click **SYSLOG**.
- l. Enter **192.168.101.100** as the **IP Address**.
- m. Click **Save**.
- n. Click **DNS**, **NTP**, and **SYSLOG** again to verify the information is correct. If not, correct the information saving each time.
- o. Click **PUSH CONFIG**.
- p. The **Push All Network Settings** dialog box opens. Verify your settings and click **OKAY**. A "Saved Successfully" message appears briefly.

#### **Step 3: Verify and test the network settings that were pushed to devices.**

At the bottom of the **NETWORK SETTINGS** window, there is the following:

**Note**: This functionality is only supported on devices running IOS-XE OS and Switch 2960-24TT

This means that, for this version of Packet Tracer, your global settings were only applied to the routers.

- a. Click any of the three routers. **R1** is shown in the following output.
- b. Click **CLI**.
- c. Click inside the window and press **Enter** to get a command prompt.
- d. Enter the privileged EXEC mode and verify the DNS settings.

```
R1> enable
R1# show run | begin ip domain
ip domain-name example.com
ip name-server 192.168.101.100
!
<output omitted>
R1#
```
e. Enter the following commands to verify the NTP settings. The time on R1 should match your current time. Packet Tracer may take a little time to propagate NTP messages. You can click the **Fast Forward Time** button to speed up the process.

```
R1# show ntp associations
```

```
address ref clock st when poll reach delay offset 
disp
*~<mark>192.168.101.100</mark>127.127.1.1    1    12    16    377    0.00    0.00
0.12
 * sys.peer, # selected, + candidate, - outlyer, x falseticker, ~ configured
R1# show clock
15:30:54.268 UTC Thu Jun 11 2020
R1#
```
f. Enter the following command to verify logging is configured.

```
R1# show run | include logging
logging 192.168.101.100
R1#
```
g. To test logging, shut down the Serial0/1/0 interface and then reactivate it.

```
R1# configure terminal
```
Enter configuration commands, one per line. End with CNTL/Z.

```
R1(config)# interface s0/1/0
```

```
R1(config-if)# shutdown
```

```
%LINK-5-CHANGED: Interface Serial0/1/0, changed state to administratively down
%LINEPROTO-5-UPDOWN: Line protocol on Interface Serial0/1/0, changed state to down
15:36:37: %OSPF-5-ADJCHG: Process 1, Nbr 192.168.2.1 on Serial0/1/0 from FULL to DOWN, 
Neighbor Down: Interface down or detached
```

```
R1(config-if)# no shutdown
```

```
%LINK-5-CHANGED: Interface Serial0/1/0, changed state to up
%LINEPROTO-5-UPDOWN: Line protocol on Interface Serial0/1/0, changed state to up
15:36:53: %OSPF-5-ADJCHG: Process 1, Nbr 192.168.2.1 on Serial0/1/0 from LOADING to 
FULL, Loading Done
R1(config-if)# end
R1#
```
h. Click **Example Server > Services > SYSLOG**. You should see the same syslog messages you saw on in the CLI are also logged to the server. Double-click any of the entries to review the messages.